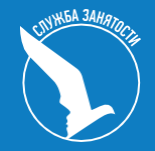

# **Взаимодействие со Службой занятости населения с помощью портала «Работа России»**

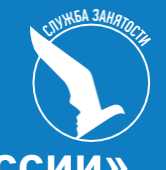

- **1. Как работодателю пройти регистрацию на портале «Работа России»**
- **2. Как разместить вакансию на портале «Работа России»**
- **3. Как подать заявление на получение Госуслуги по содействию в подборе необходимых работников**

# Возможности

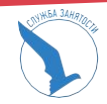

Войдя на портал, вы сможете:

## Искать сотрудников

Найдите сотрудников подходящих

## Размешать вакансии

Опишите детали вакансии в зависимости от целей и задач компании

## Написать кандидатам

Принимайте отклики и приглашайте кандидатов на собеседования

Подать заявку на подбор сотрудников Обращение в Службу занятости населения

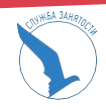

## **Два варианта авторизации.**

- 1.При прохождении регистрации через ЕСИА на портале Госуслуг
- 2.С помощью созданных учетных данных на портале Работа России (электронного адреса и пароля)

Рекомендации **«Как зарегистрировать компанию на портале «Госуслуг»** опубликованы на портале Госуслуг

## Как зарегистрировать компанию на портале Госуслуг

Создать учётную запись компании может её руководитель или представитель с правом действовать без доверенности. У них должна быть подтверждённая учётная запись физлица на Госуслугах Также для регистрации понадобится электронная подпись, которую можно получить в одном из удостоверяющих центров Для регистрации учётной записи компании: • заполните данные компании в регистрационной форме • дождитесь завершения автоматической проверки данных Учётная запись компании появится после успешной проверки данных Зарегистрировать компанию на Госуслугах можно только на сайте. В мобильном приложении функция пока недоступна

- 1-й вариант
- Для входа через портал Госуслуг необходимо:
- На главной странице портала Работа России нажать на кнопку **«Войти»,**  расположенную в верхнем правом углу.

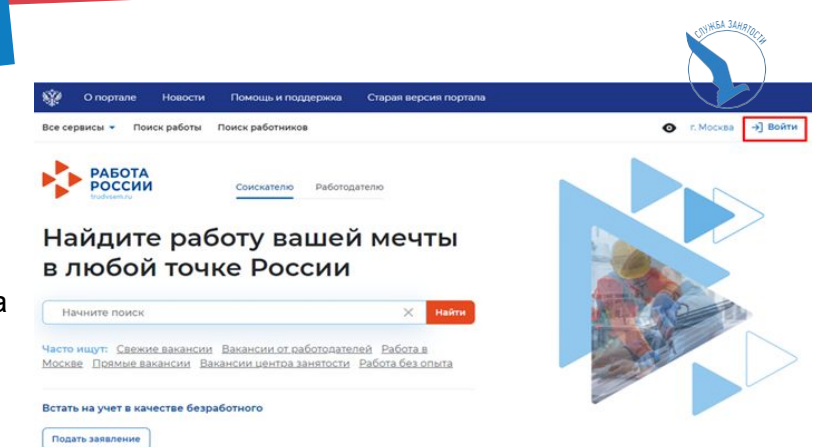

Далее на открывшейся странице выбрать вкладку **«Для работодателей».**

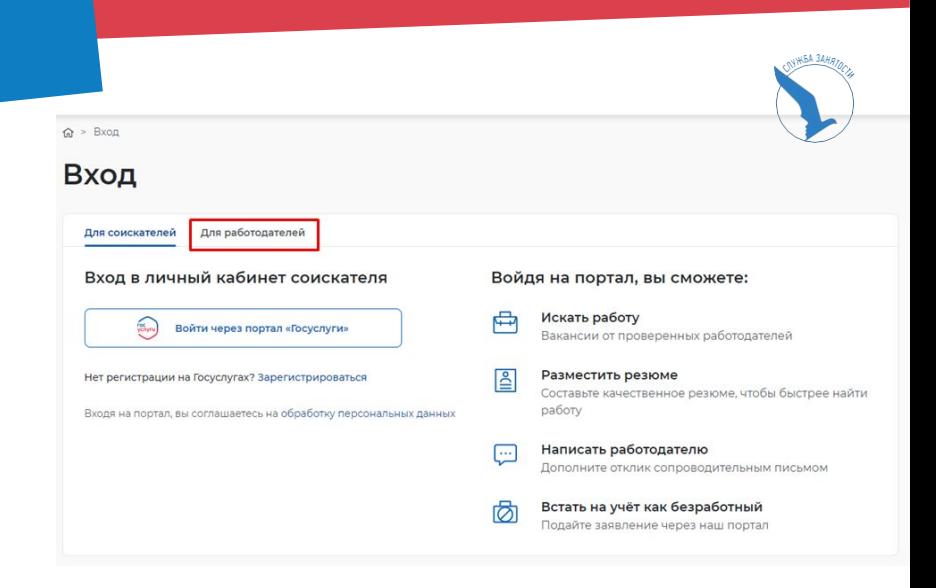

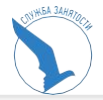

#### $\hat{m}$  > Вход

### Вход

#### Для соискателей Для работодателей Вход в личный кабинет работодателя Войдя на портал, вы сможете: E-mail \*  $Q$ Искать сотрудников Найдите сотрудников подходящих именно вам B Размещать вакансии Пароль \* Опишите детали вакансии в зависимости от целей и  $_{\odot}$ задач компании Забыли пароль? 盃 Написать кандидатам Принимайте отклики и приглашайте кандидатов на собеседования Зарегистрироваться Войти 喦 Подать заявку на подбор сотрудников или Обращение в Службу занятости населения Войти через портал «Госуслуги»

## Следом необходимо нажать на кнопку **«Войти через портал «Госуслуги».**

На открывшейся странице ввести почту и пароль от учетной записи на ГОСУСЛУГАХ и нажать на кнопку **«Войти».**

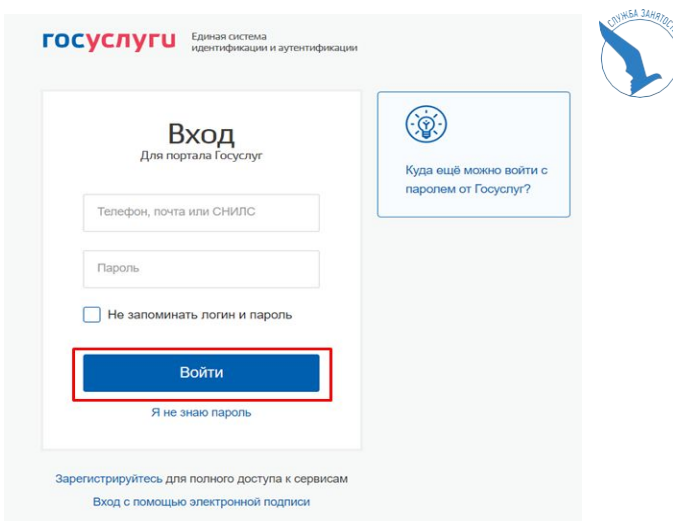

Далее следует выбрать пункт с названием компании.

Откроется главная страница личного кабинета работодателя.

**ГОСУСЛУГИ** Доступ к сервисам электронного правительства

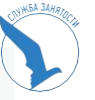

Войти как

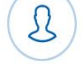

 $\Omega$ 

Частное лицо Краснов Александр Федорович

Индивидуальный предприниматель Краснов Александр Федорович

ОГРНИП: 304332736607067

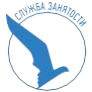

2-й вариант регистрации компании на портале проходит по упрощенной схеме с помощью e-mail и пароля, состоит из двух этапов: **регистрация пользователя регистрация компании**.

Для регистрации компании необходимо создать учетную запись:

1. Перейти по ссылке **Войти** в верхнем правом углу со страницы работодателя.

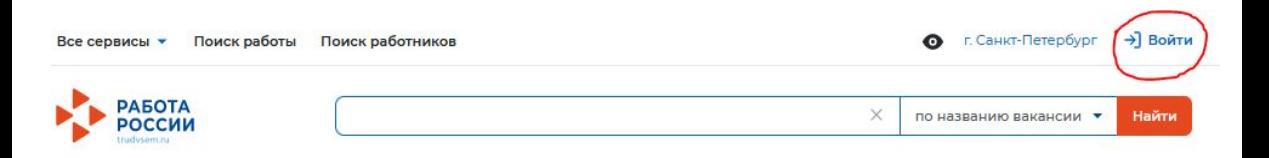

2. В открытом окне перейти на страницу «**Для Работодателя»** 

и нажать

**«Зарегистрироваться»**, чтобы открыть форму для регистрации работодателя.

## Вход

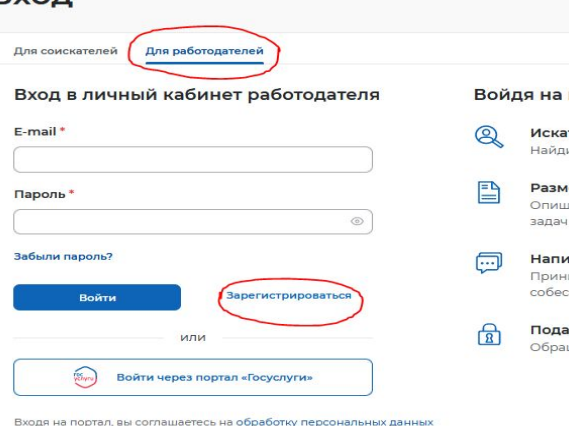

WEA 3AHD

3. Заполните форму регистрации работодателя. В качестве логина используйте ваш e-mail

### Регистрация работодателя

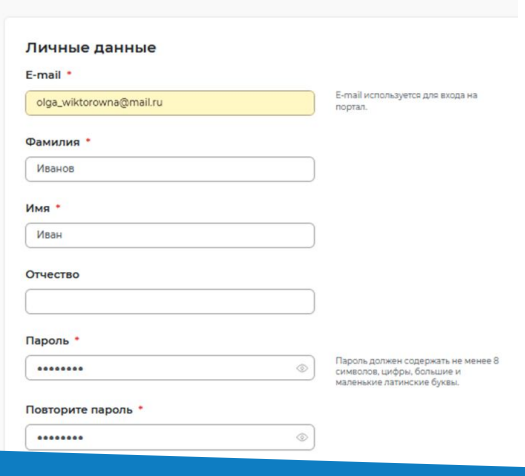

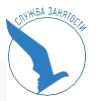

- 4. Данные о работодателе должны совпадать с данными из учредительных документов.
- Если у компании отсутствует ОГРН, то выберите «Нет ОГРН».

С ЕСТЬ ОГРН или ОГРНИП

5. Нажмите на кнопку **«Зарегистрироваться»** внизу формы регистрации.

6. После регистрации на указанный при регистрации e-mail вам будет направлено письмо для подтверждении регистрации. Перейдите по ссылке в письме для завершения регистрации.

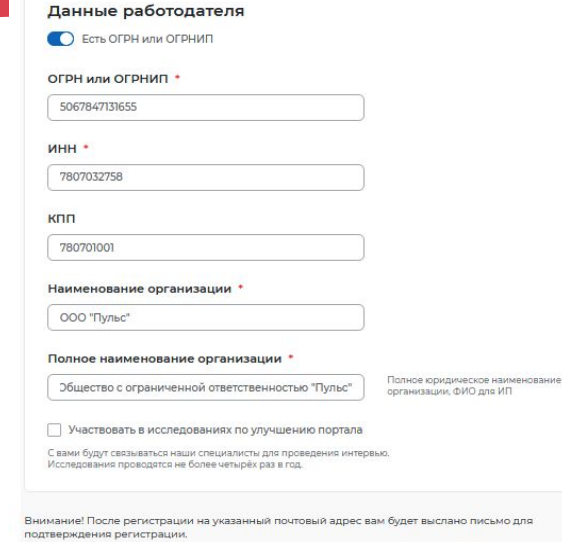

Регистрируясь на портале, вы подтверждаете, что ознакомились с политикой в отношении обработки персональных данных, а также согласны на обработку персональных данных в соответствии с Федеральным законом № 152-ФЗ.

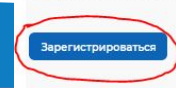

 7. Для завершения регистрации Вам необходимо будет заполнить профиль компании. Все поля заполняются в соответствии с вашим ЕГРЮЛ.

Обращаю внимание, что поле **Контакты для администрации портала** должны содержать полную информацию **(эл.адрес, телефон, ФИО и должность ответственного за регистрацию).**

Далее вы нажимаете на кнопку **«Подтвердить регистрацию»**, после чего данные уходят на проверку модератору портала.

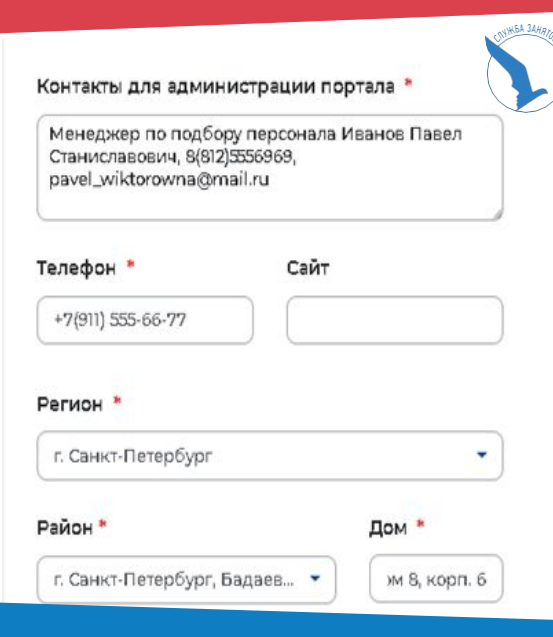

#### Общая информация

#### Отображаемое наименование работодателя (или ФИО)

СПб БОО "Возрождение"

#### Полное юридическое наименование работодателя

## Страница модератора портала Работа России

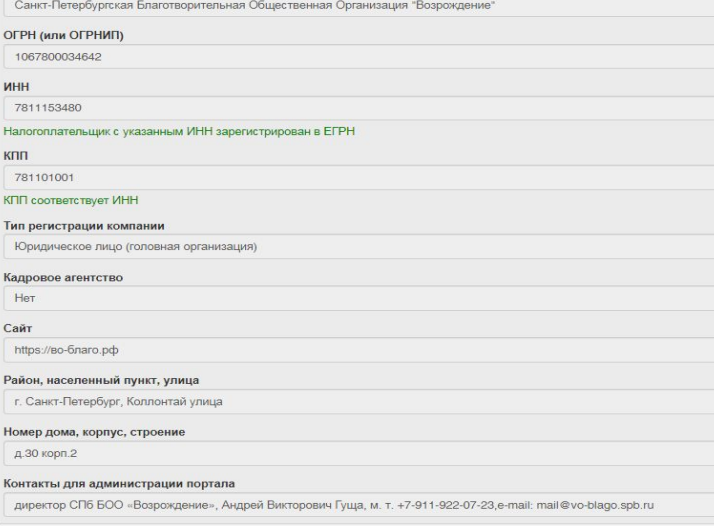

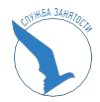

8. После завершения процедуры регистрации на портале «Работа России» вход в личный кабинет работодателя возможен с помощью e-mail и пароля.

## Вход Для соискателей Для работодателей Вход в личный кабинет работодателя F-mail \* olga\_wiktorowna@mail.ru Пароль\*  $\circledcirc$ ........ Забыли пароль? Зарегистрироваться Войти

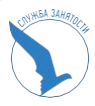

## **ВНИМАНИЕ!**

С подробными инструкциями по регистрации компании на портале Работа России можно ознакомиться в пункте меню «Все сервисы» - «Справочная информация» - **«Помощь и поддержка»**

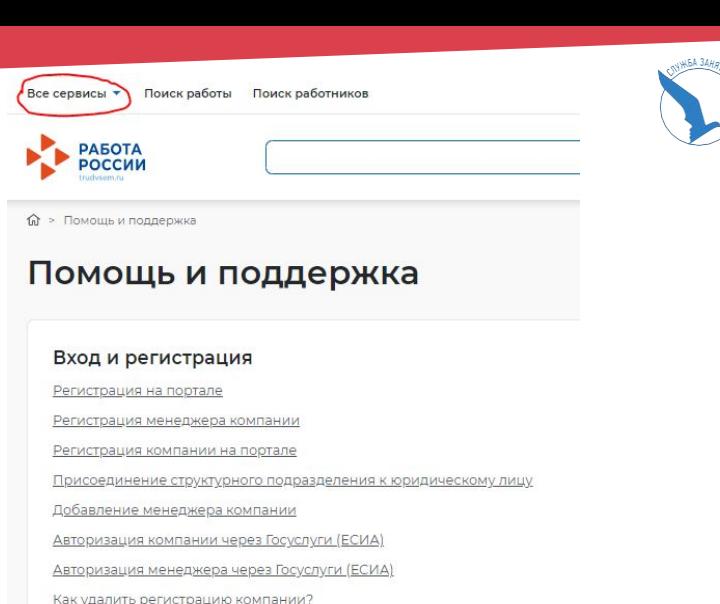

Подробнее

## **ВАКАНСИИ КОМПАНИИ**

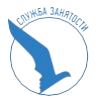

## **Создание вакансий в личном кабинете работодателя**

При нажатии на кнопку  $\bullet$ , расположенную рядом с пунктом меню **«Вакансии компании»,** отображается следующий перечень пунктов меню: –«Управление вакансиями» –«Добавить вакансию»

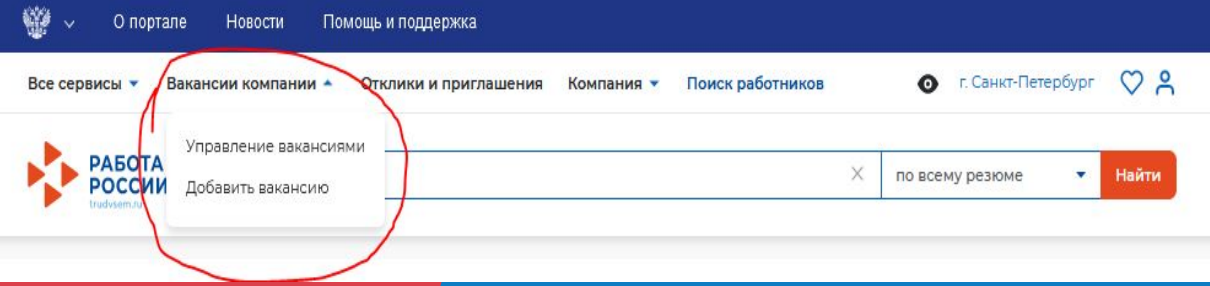

## **ВАКАНСИИ КОМПАНИИ**

При выборе данного пункта меню осуществляется переход на страницу **«Вакансии компании».**

Страница содержит: список уже созданных ранее вакансий,

кнопку **«Добавить вакансию».** Для редактирования вакансии необходимо нажать на ссылку **«Редактировать»,** для изменения видимости вакансии – на ссылку **«Изменить видимость».**

С помощью кнопки **«Обновить»**  обновляется дата публикации вакансии.

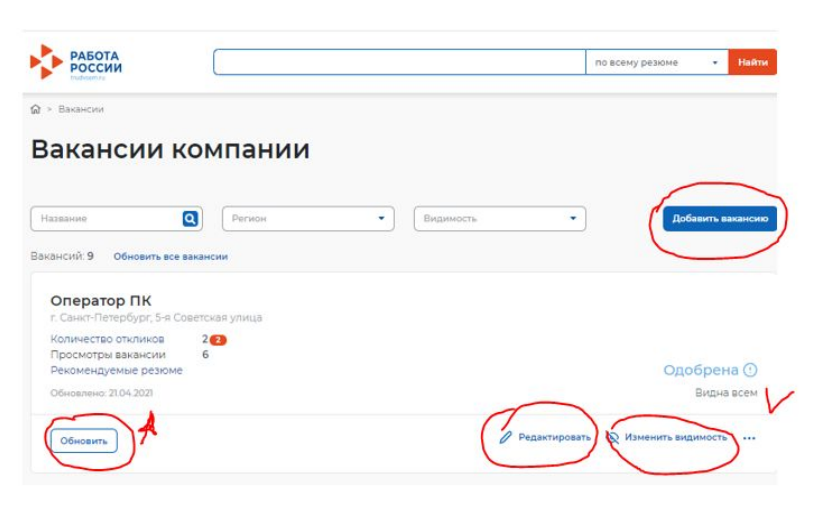

**Пункт меню «Управление вакансиями»**

## **ВАКАНСИИ КОМПАНИИ**

## **Пункт ме**

## **Данный раздел позволяет создавать вакансии.**

- Страница «Создание вакансии» состоит из 10 блоков, которые открываются последовательно при нажатии на ссылку блока: «Основная информация» «Должностные обязанности» «Требования к кандидату»
- «Ключевые навыки»
- «Дополнительное требование к кандидату»
- «Данные по вакансии»
- «Премии и бонусы»
- «Соцпакет»
- «Контактная информация»
- «Ответственные менеджеры»
- Сохранение и публикация вакансии становятся доступны после заполнения всех блоков.

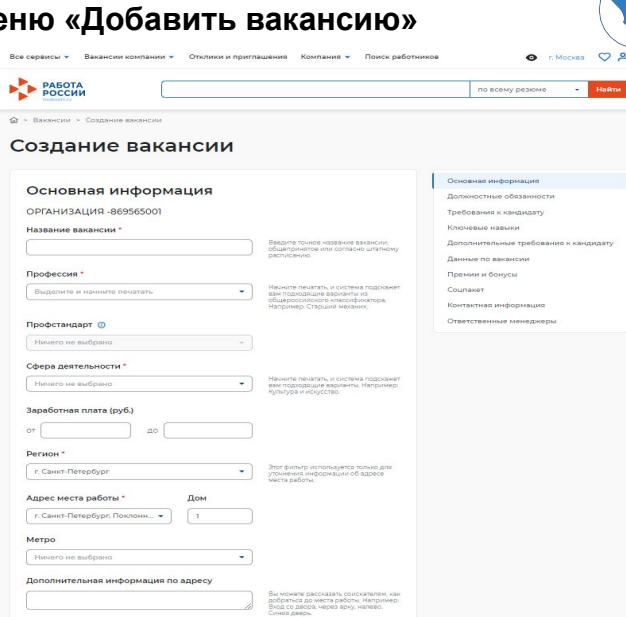

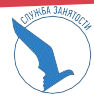

После внесения информации предоставляется возможность сохранить вакансию с публикацией, нажав на кнопку **«Сохранить и опубликовать»,** или сохранить вакансию без публикации с помощью кнопки **«Сохранить без публикации».**

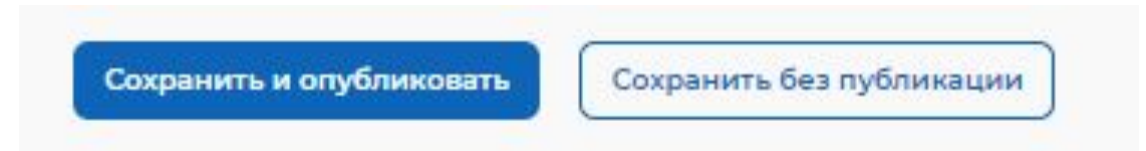

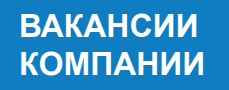

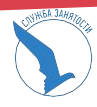

## **Вакансия на модерации**

Модерация вакансии проходит не более 2-х рабочих часов.

## **Внимание!!!**

Модерация на портале проводится **только** в рабочие дни и в рабочее время модератора, в порядке поступления вакансий на модерацию.

Автоматическая модерация в выходные и праздничные дни на портале не предусмотрена.

## **ВАКАНСИИ КОМПАНИИ**

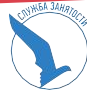

## 6 основных пунктов, по которым проводится проверка вакансии

Модерация вакансии 'Уборщик служебных и производственных помещений', компания "ГБДОУ ДЕТСКИЙ САД № 43 КОМБИНИРОВАННОГО × ВИДА КИРОВСКОГО РАЙОНА САНКТ-ПЕТЕРБУРГА

Просмотр данных Молерация

Сведения, не прошедшие проверку

Вы должны провести проверку сведений о вакансии работодателя в срок, отведенный Порядком проведения модерации сведений, размешаемых на портале «Работа в России». На странице вы видите ряд обязательных проверок, после окончания каждой проверки вам необходимо проставить «галочку» в соответствующей строке списка. Все проставленные «галочки» и нажатие кнопки «Модерация» обозначают, что все перечисленные проверки пройдены успешно, и сведения о вакансии могут быть опубликованы на

портале «Работа в России».

В случае, если хотя бы одна из «галочек» не проставлена, то по нажатию кнопки «Модерация», вы принимаете решение об отказе в модерации,

При принятии решения по модерации работодателю будет автоматически отправлено почтовое извещение об этом на email, указанный при регистрации на портале «Работа в **Poccus** 

В случае отказа причины отказа будут вставлены в данное извешение.

#### Проводимые проверки

- Отсутствие противоречий действующему законодательству
- Отсутствие признаков лискриминации (по национальному, поповому, возрастному признакам) ✓
- Отсутствие признаков разжигания межнациональной розни ✓
- ◆ Отсутствие ненормативной лексики
	- Отсутствие грамматических, орфографических и логических ошибок (корректно введенный адрес электронной почты, телефон)
- √ Отсутствие в сведениях информации, не относящейся к вакансии работодателя или не направленной на привлечение потенциального работника, например, рекламы

Причина отказа в публикации:

a no casa a manana na

## **ЗАЯВЛЕНИЕ НА УСЛУГУ Подача заявления**

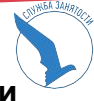

## **в центр занятости населения на предоставление услуги «Содействие в подборе необходимых работников».**

В пункте меню **«Все сервисы»,** в сервисе **«Каталог услуг»**, открыть услугу **«Все услуги»,**  нажать на кнопку **ПОДАТЬ ЗАЯВЛЕНИЕ.** 

С подробной инструкцией по оформлению можно ознакомиться, пройдя по ссылке **«Инструкция по оформлению заявления»**

# Каталог услуг

Все услуги

Перечень услуг, оказываемых центром занятости населения.

Содействие работодателям в подборе необходимых работников

Заявление о содействии в подборе необходимых работников Ознакомьтесь с инструкцией по оформлению заявления.

Подать заявление

## **ЗАЯВЛЕНИЕ НА УСЛУГУ**

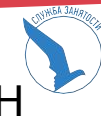

## Просмотр заявлений направленных в ЦЗН

В пункте меню **«Все сервисы»,** в сервисе **«Каталог услуг»**, открыть **«Заявления».** 

В данном сервисе будут отображаться все созданные заявления, статусы заявлений. Каждому заявлению присваивается свой **индивидуальный номер.**

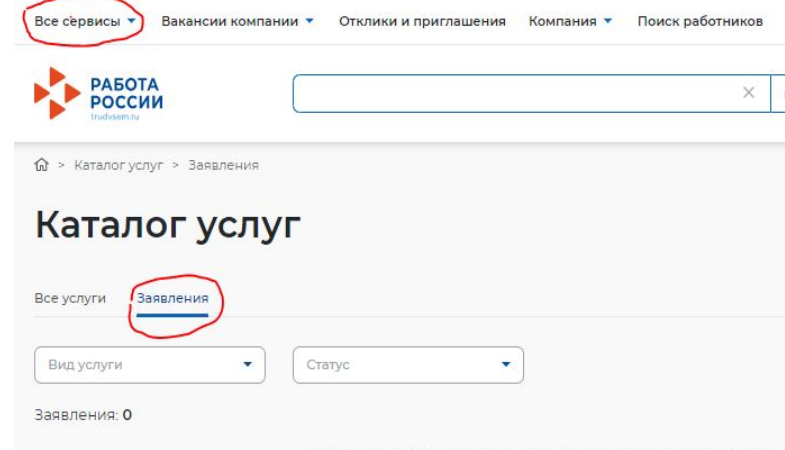

## **Назначение собеседования соискателю**

Отследить все отклики соискателей можно в личном кабинете в блоке **«Отклики и приглашения».** Назначьте собеседование соискателю, нажав **«Назначить собеседование»**

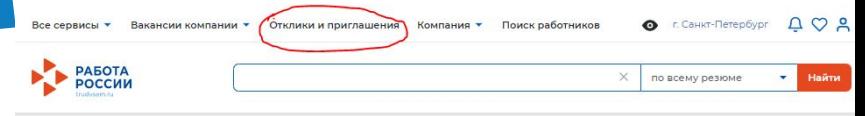

6 > Отклики и приглашения

### Отклики и приглашения

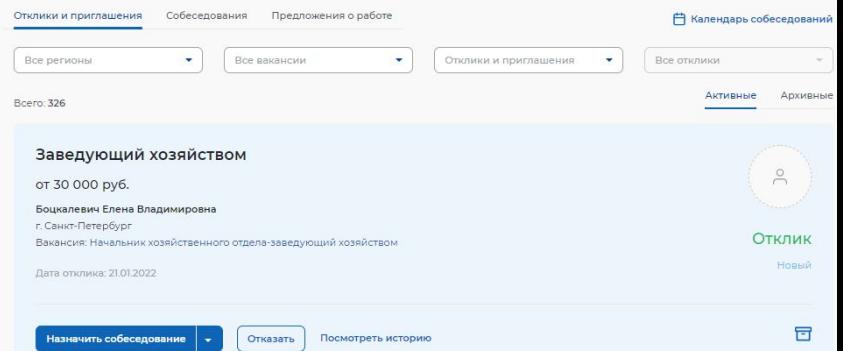

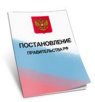

**В соответствии с Постановлением правительства от 30.12.2021 № 2576 « О порядке представления работодателем сведений и информации, предусмотренных пунктов 3 статьи 25 Закон Российской Федерации « О занятости населения в Российской Федерации».** 

### **Должны сдавать отчетность посредством размещения сведений и информации на единой цифровой платформе:**

органы государственной власти Российской Федерации, органы государственной власти субъектов Российской Федерации, органы местного самоуправления, государственные и муниципальные учреждения, государственные и муниципальные унитарные предприятия, юридические лица, в уставном капитале которых имеется доля участия Российской Федерации, субъекта Российской Федерации или муниципального образования, а также работодатели, у которых среднесписочная численность работников за предшествующий календарный год превышает 25 человек, и вновь созданные (в том числе в результате реорганизации) организации, у которых среднесписочная численность работников превышает указанный предел.

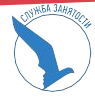

**Остальные работодатели представляют сведения и информацию одним из следующих способов по их выбору:**

- 1. Посредством размещения сведений и информации на единой цифровой платформе;
- 2. Путем непосредственного представления в органы службы занятости на бумажном носителе (лично или почтовым отправлением) либо в виде электронного документа, с использованием региональных информационных систем.

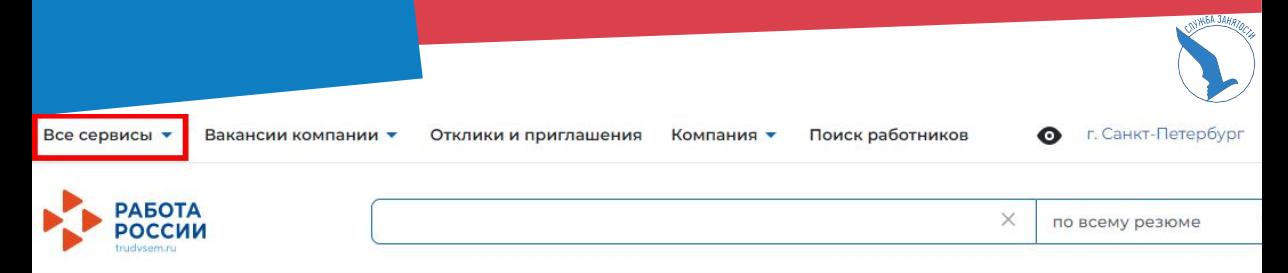

#### Производственный календарь

2021 год

2022 год

#### Жалобы и сообщения

Мои жалобы и сообщения

Написать жалобу или сообщение

#### Формы отчетности

Заполнение отчетов

Поданные отчеты

**API-токен** 

Находясь в личном кабинете, нажмите пункт меню «Все сервисы» и в открывшемся меню выберите блок «Формы отчетности»

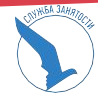

### Формы отчетности

Заполнение отчетов

Поданные отчеты ADL-resone

#### Сведения о ликвидации, сокращении численности

Сведения о принятии решения о ликвидации организации либо прекращении деятельности индивидуальным предпринимателем, сокращении численности или штата работников организации, индивидуального предпринимателя и возможном расторжении трудовых договоров.

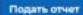

#### Сведения о введении режима неполного рабочего дня

Сведения о введении режима неполного рабочего дня (смены) и (или) неполной рабочей недели, а также о приостановке производства.

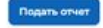

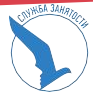

### Информация о профессиональной реабилитации и содействию занятости инвалидов

Информация, необходимая для осуществления деятельности по профессиональной реабилитации и содействию занятости инвалилов.

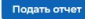

#### Сведения о банкротстве

Сведения о применении в отношении работодателя процедур о несостоятельности (банкротстве).

Подать отчет

#### Информация о рабочих местах для трудоустройства инвалидов

Информация о наличии созданных или выделенных рабочих местах для трудоустройства инвалидов в соответствии с установленной квотой для приема на работу инвалидов, включая информацию о локальных нормативных актах, содержащих сведения о данных рабочих местах, выполнении квоты для приема на работу инвалидов.

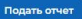

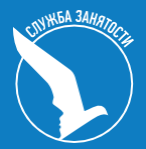

# СПАСИБО ЗА ВНИМАНИЕ!